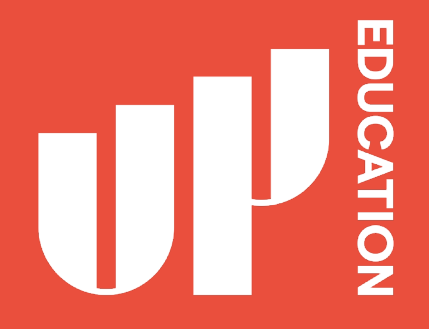

# **How to LOGIN TO BLACKBOARD**

UP International College

University of Auckland Certificate in Foundation **Studies** 

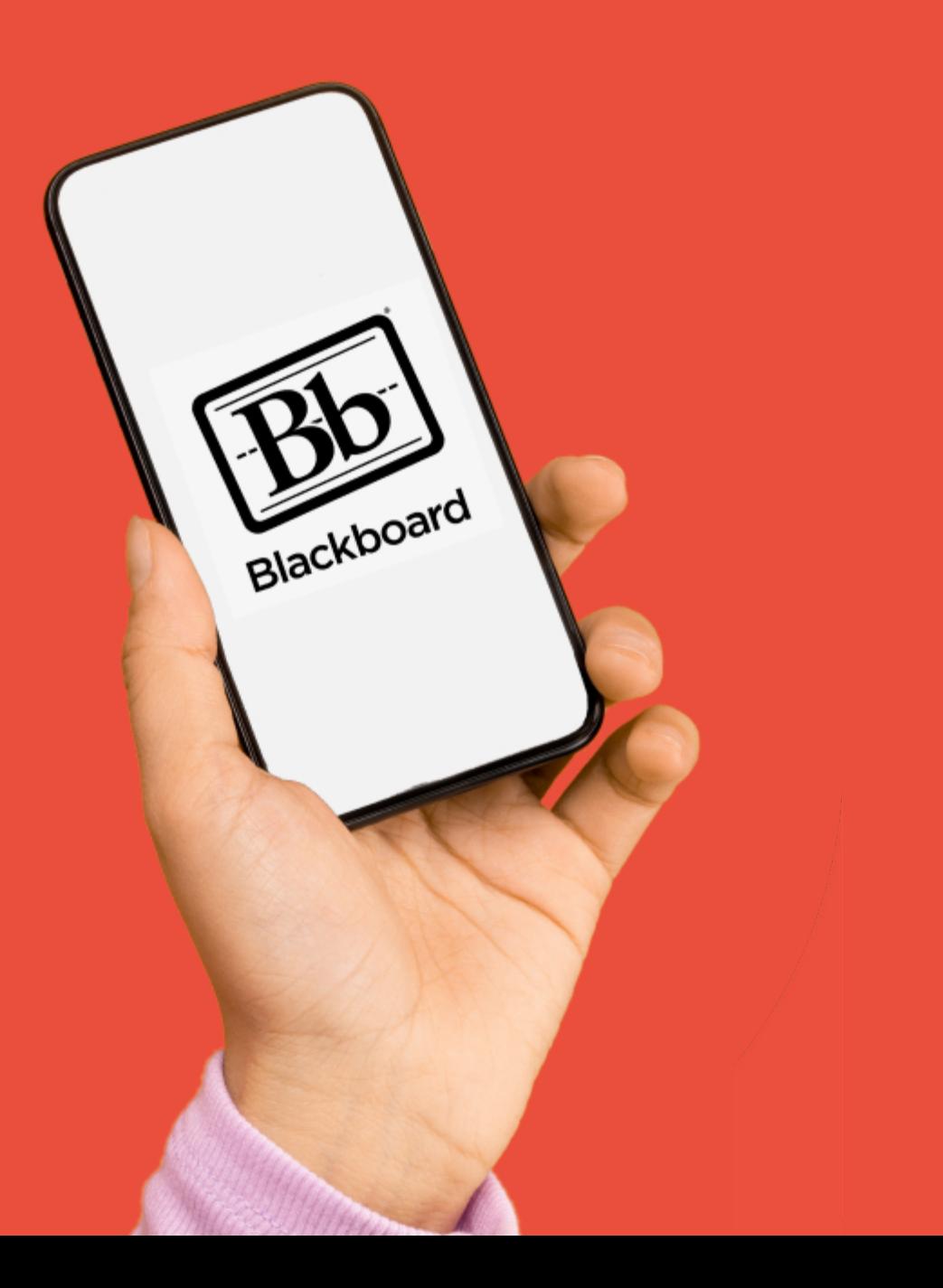

 $\mathbf{U}$ 

# **BLACKBOARD What you need:**

- Google Chrome
- **Portal URL <https://account.up.education/>**
- Username
- Password

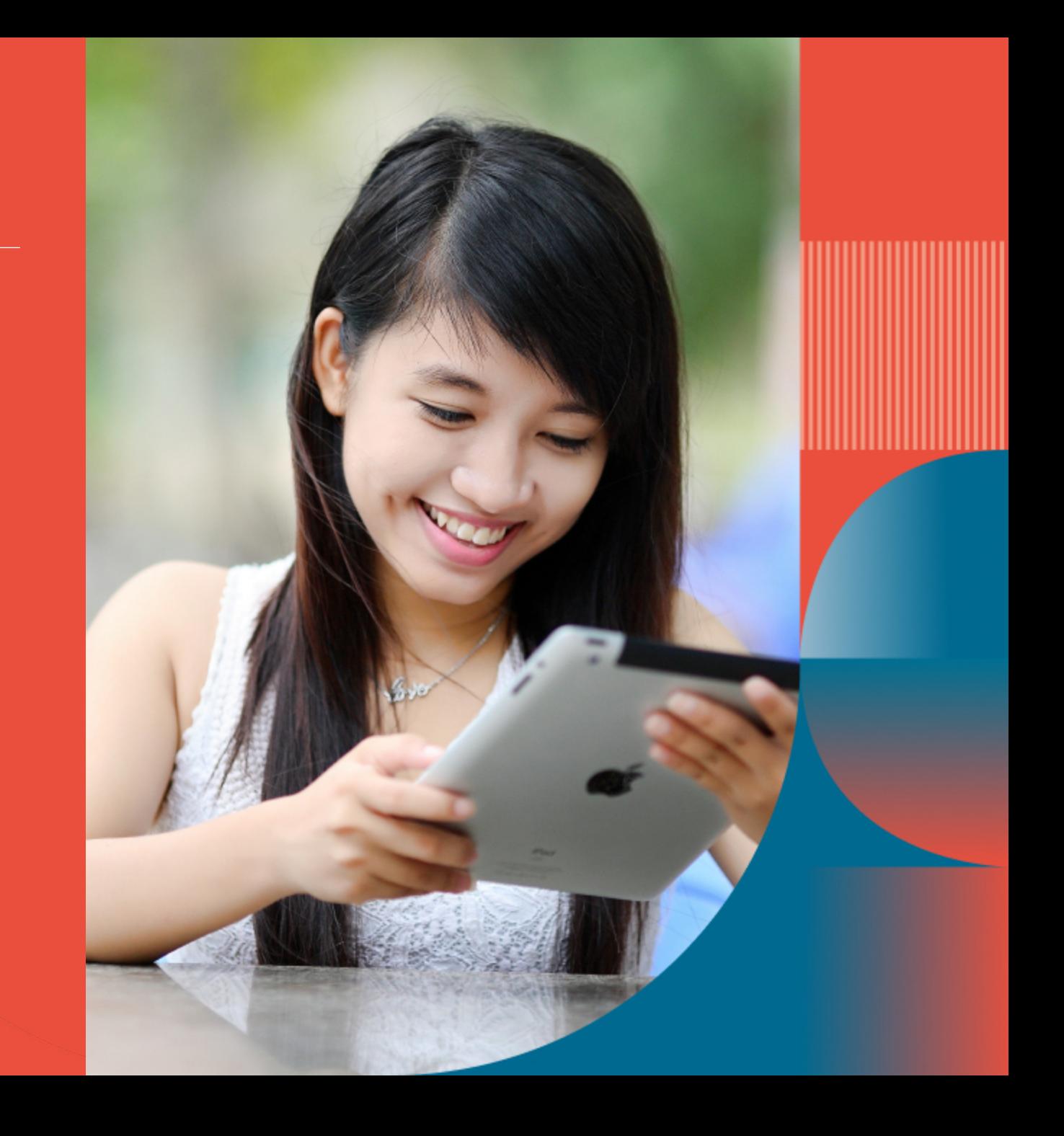

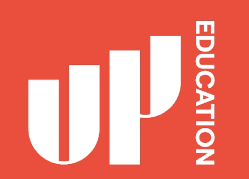

# Homepage **Correct Loading Screen**

### vľ

### Welcome to UP Education Log-in to your account

Students, staff, parents and parents representatives can use their provided accounts to login.

If you have forgotten your password you can reset it here. If you are having trouble logging in, please contact us directly.

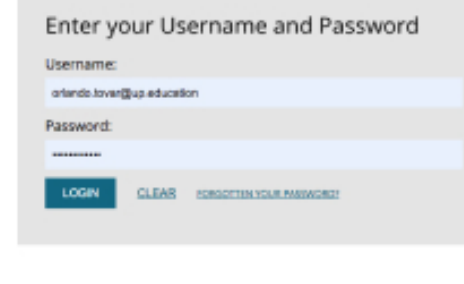

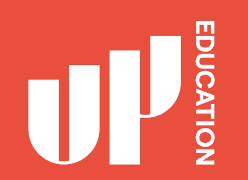

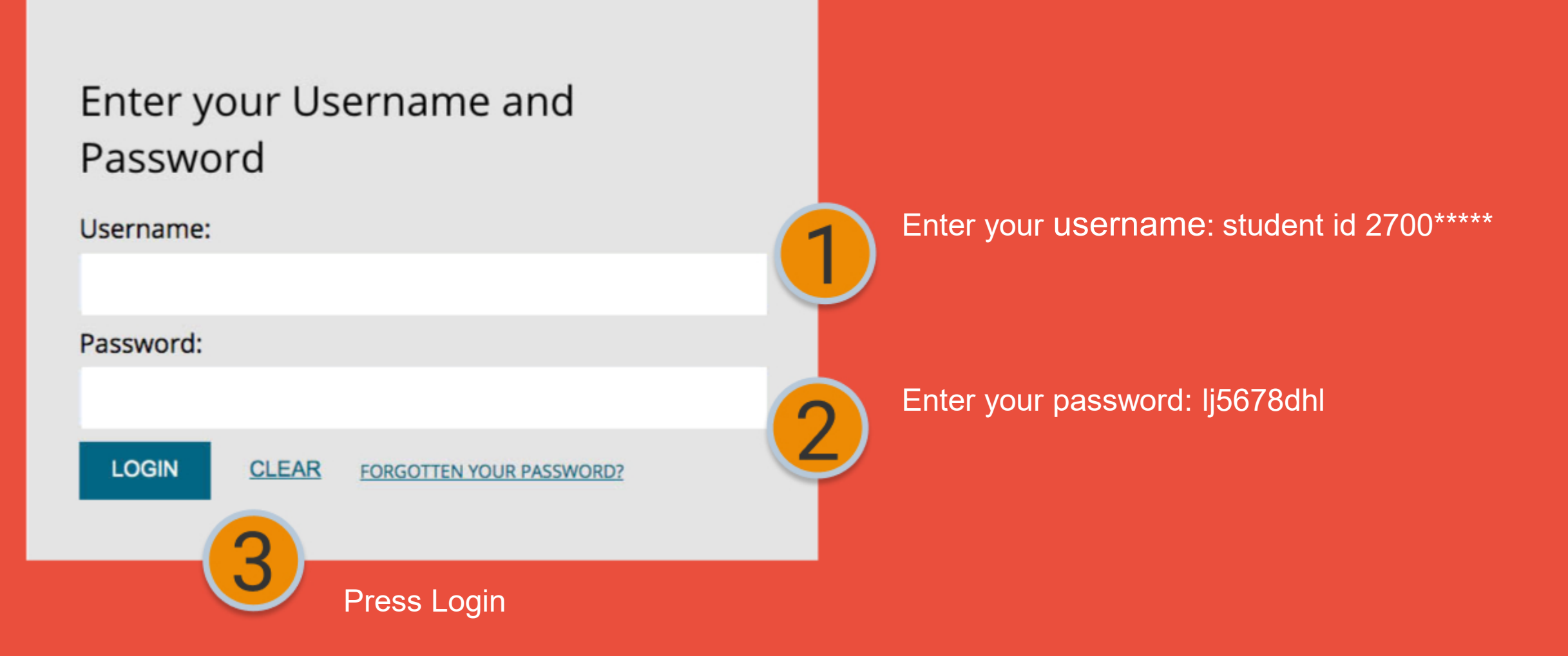

## **Blackboard homepage address:** possible issue

**Login to your Black Board page at home**

Black Board Homepage address

Possible issue **Wrong loading screen**

**Solution: Click On Single Sign-on** 

### **MYACG**

Module information is temporarily unavailable. Please reload the page.

### **LOG IN HERE**

ИA, Change Text Size High Contrast Setting

You are not logged in

Please enter your credentials and click the Login button below.

**USERNAME** 

**PASSWORD** 

Login

Sign in with a third-party account

Single Sign-on

**IGATIO** 

# **IMPORTANT INFORMATION TO USE**

- School Announcements
- School Timetable
- School Attendance/ Student Profile
- Subject Blackboard Courses (with Zoom Links)
- Student Assessment Results
- Academic Reports

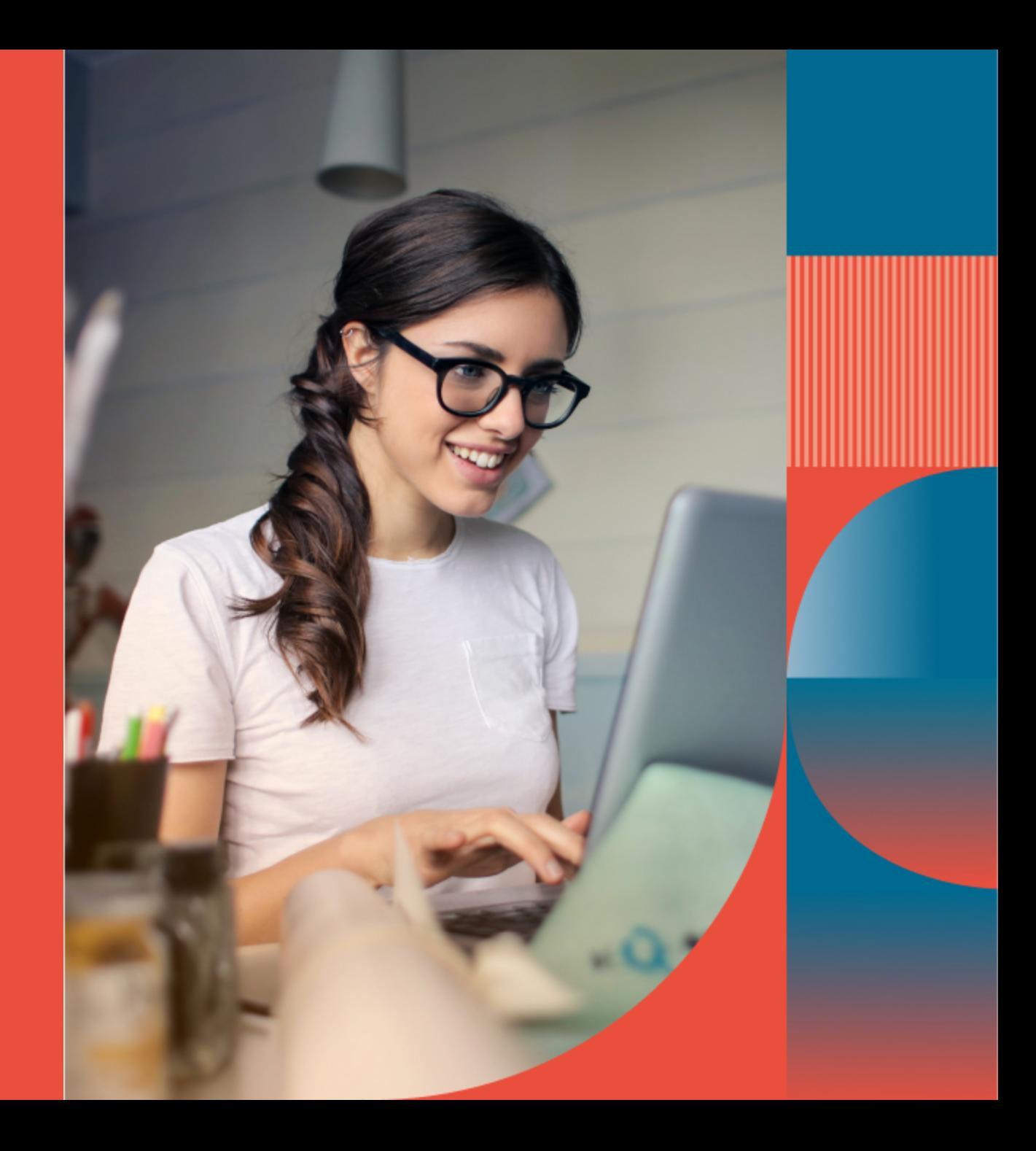

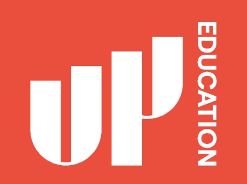

### **Check school announcement at home every day**

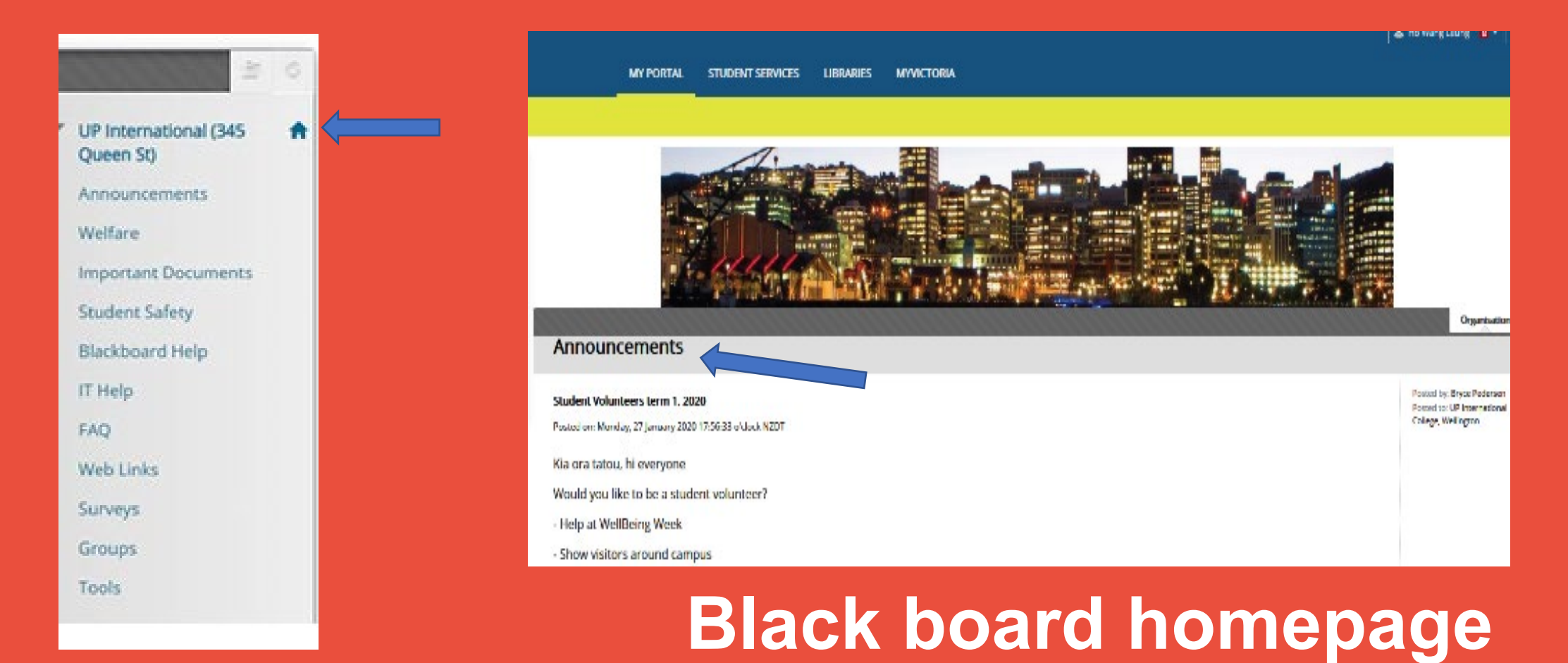

## **Check your course notification or content**

Every UoA CFS student should see the following courses:

- UoA CFS Administration
- UP International (345 Queen St)

Click on the course on the top right of your screen

Possible issue and solution:

You can't find your course there or not showing the correct course.

Email your student ID and course details to: [julian.latimer@up.education](mailto:julian.latimer@up.education)

**Online Orientation UoA CFS Accounting UoA CFS Administration UoA CFS Biology UgA CFS Calculus UoA CFS Chemistry UoA CFS Design UOA CFS EAP 1 Fast Track** UoA CFS EAP1 (Jan) UoA CFS EAP 1 (July) **UOA CFS EAP 2 UOA CFS Economics UoA CFS Geography** 

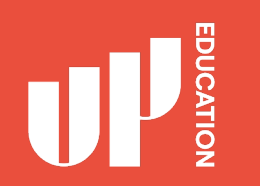

### **Zoom Links**

Zoom links are found in the Subject Blackboard Courses. Go into the course and click on 'Learning Space' on the left.

If a course has more than one teacher, find your teacher's folder and click on it. The Zoom link will be in there.

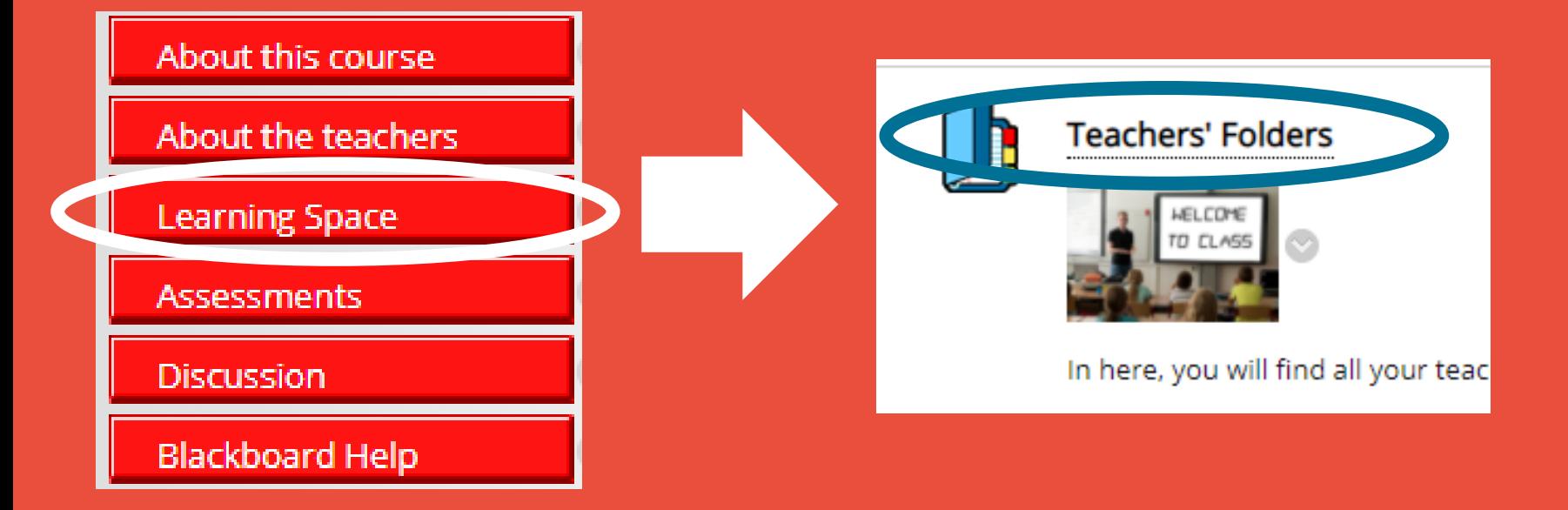

EDUCATION

## **Timetable**

Your school schedule. what days you have classes and what period.

### Timetable

8

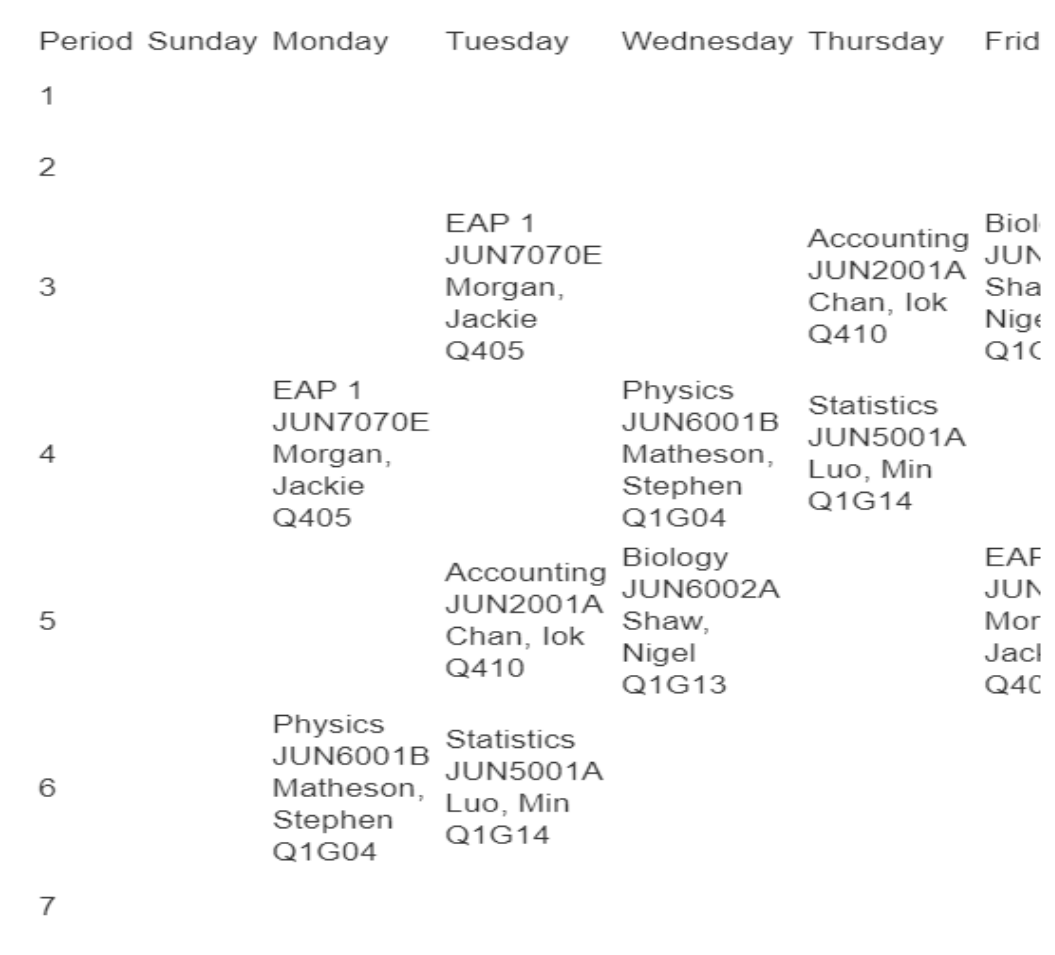

### **ATTENDANCE STUDENT PROFILE ACADEMIC REPORTS**

Attendance this is where you will see your current attendance: P (present) A (absent)

1<br>2<br>3

Student Details this is where you can locate your Student ID

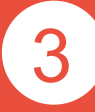

Academic Report this is where you can locate your school report, your exam results, your academic letters

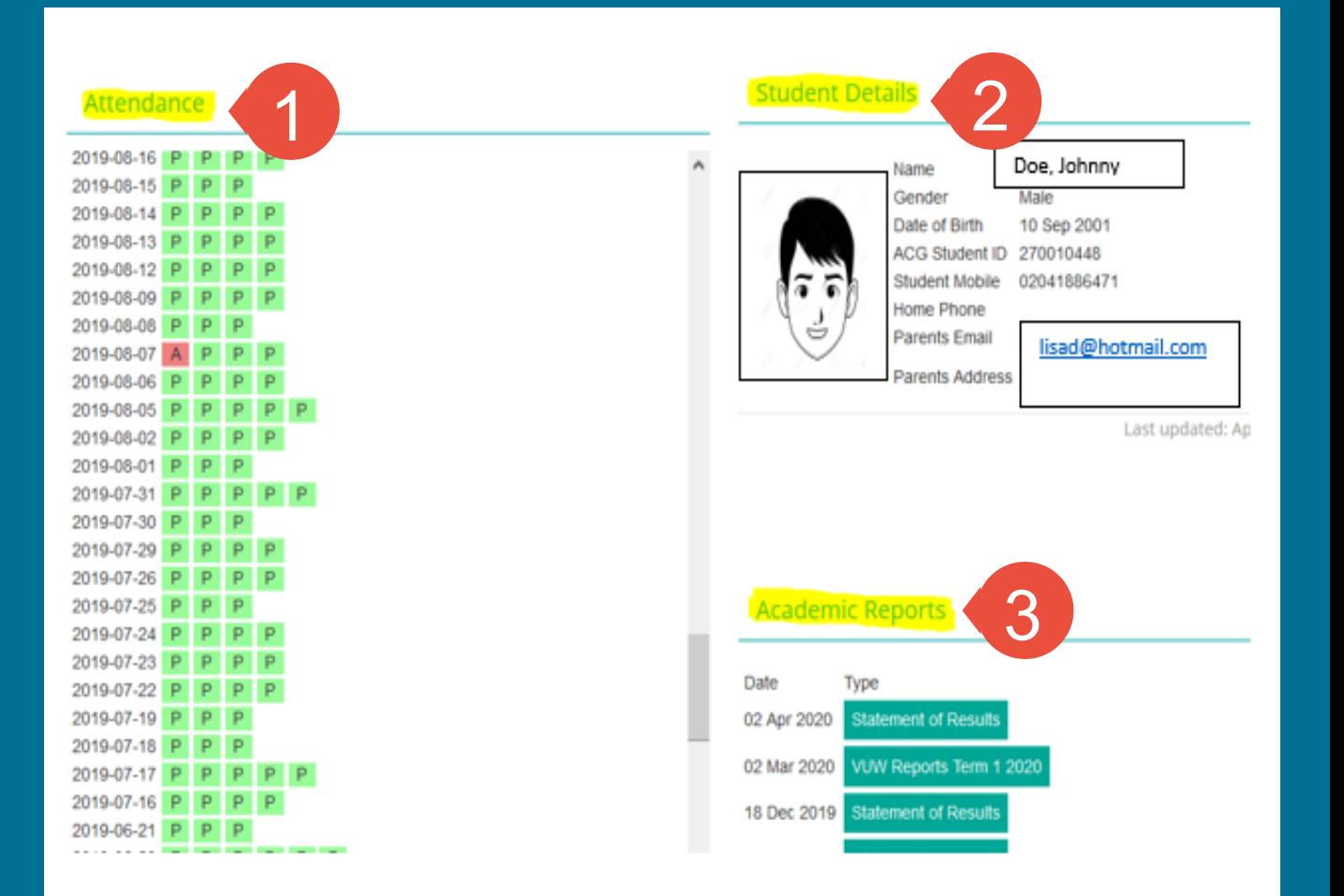

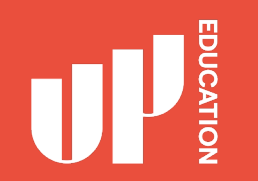

### **Assessment Results**

Click on 'My Marks' to get a report of all your assessment results.

### **TOOLS** Announcements Calendar My Marks **Tasks**

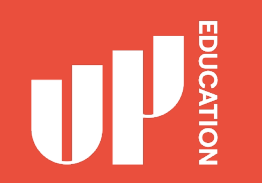

## **Blackboard Advice for Students**

- **Explore your courses. Try everything**
- **Download materials (eBooks, etc.)**
- **Do practice assessments (when available)**
- **Ask questions / Report problems**